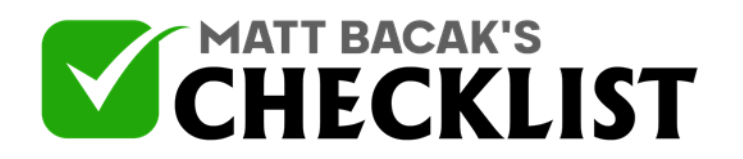

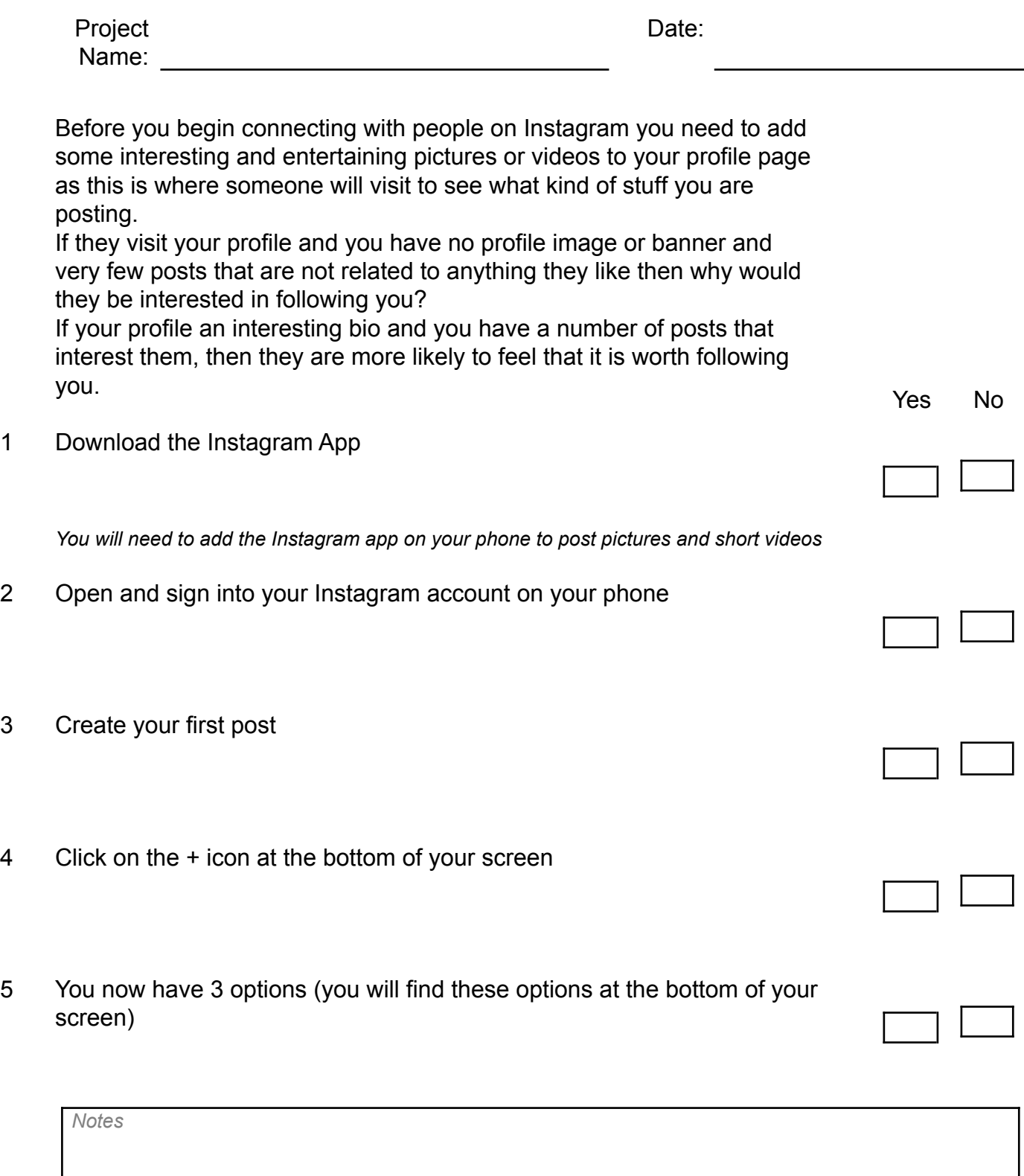

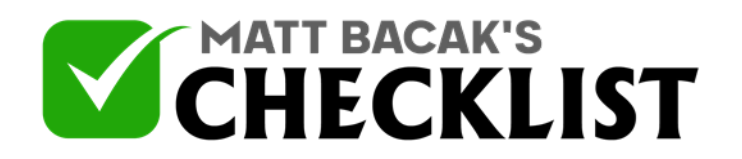

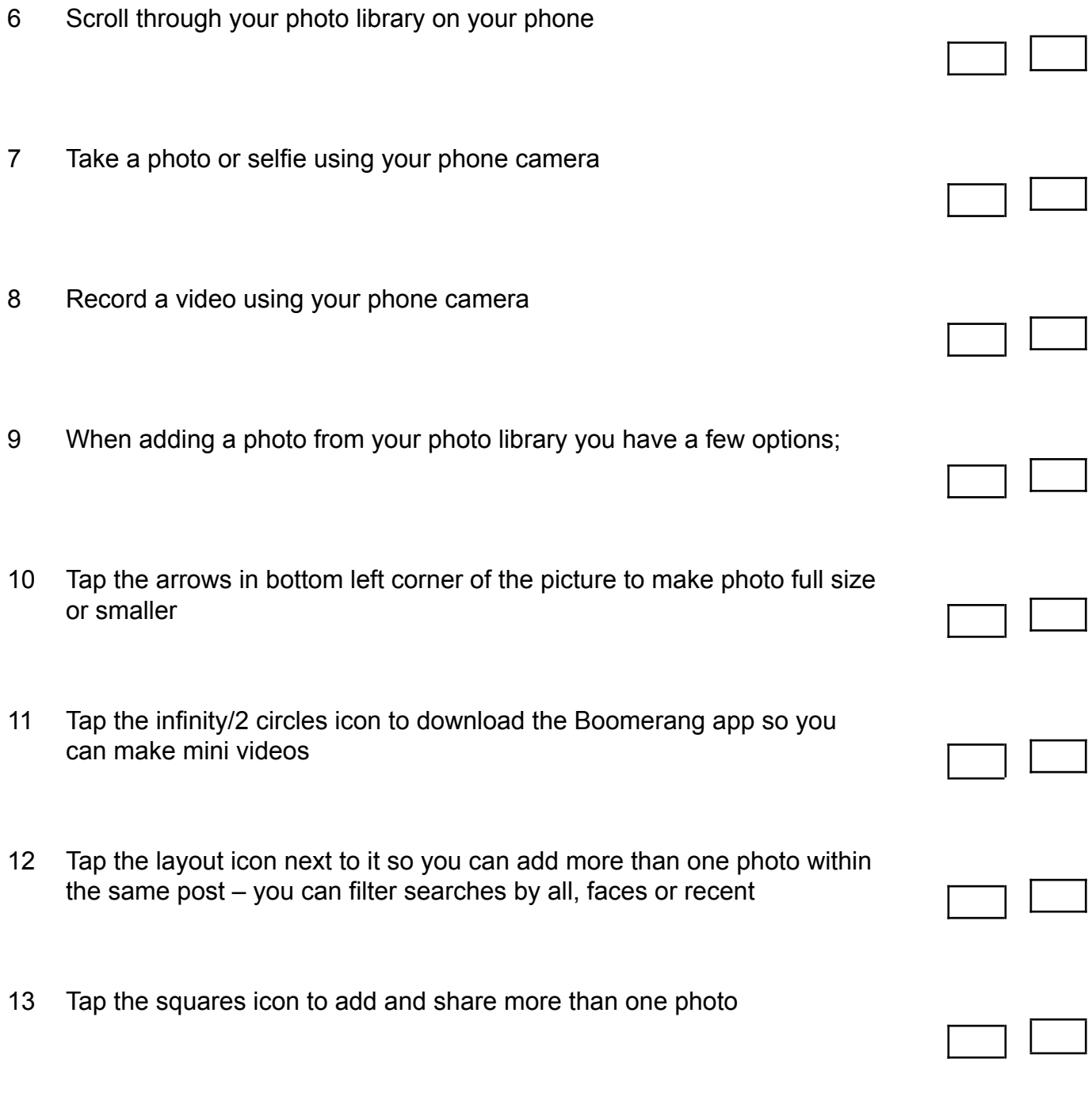

*Notes*

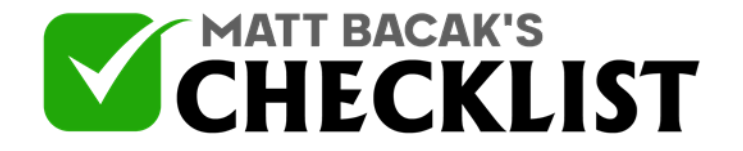

14 Add Filters

*when adding a single photo scroll through your photos and tap on the one you want to post then Click next in the top right corner*

15 Adjust brightness

*Tap on the brightness icon at the top centre of your screen*

16 Add a Filter

*Tap on one of the filters at the bottom of your screen, swipe left and right to find more filters*

17 Edit photo

*Tap edit at the bottom of your screen to adjust; Rotation Brightness Contrast Structure Test out a number of different filters along with editing such as structure option and you'll be surprised at how different your photo can look*

18 Write a caption

*Once you have your photo looking how you want it then tap next in top right corner Write a few lines about what your photo is about and remember to add relevant hastags as these will help your photo be seen by more people, you can add up to 30 hashtags*

19 Tag People

*Notes*

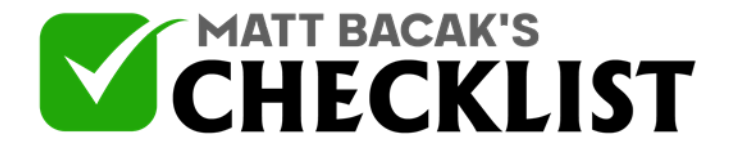

Tap the photo to tag people and you will see a long list of all the people who follow you, *just tag those who you feel will be interested in seeing your photo*

20 Add a Location

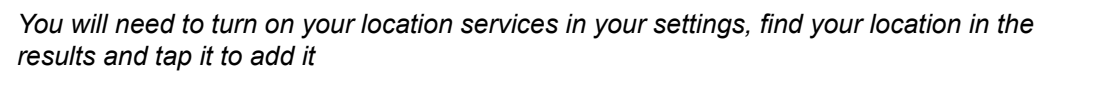

21 Share on your other social media accounts

*Choose whether or not to share it on Facebook, Twitter or Tumblr*

22 Advanced settings

*You can turn commenting on or off*

23 Once your post is ready then click Share in top right corner

*You will now see your post added to your profile Whenever you create a post aim to create an attention grabbing, intriguing, controversial, emotional headline. Something that grabs someone's attention within the first few words*

24 Add emojis

*Sometimes emojis can help your post stand out but be aware that some people love emoji's whilst some people can't stand them. If you're on a computer and want to easily add emojis then go to https://www.emojicopy.com/*

*Notes*